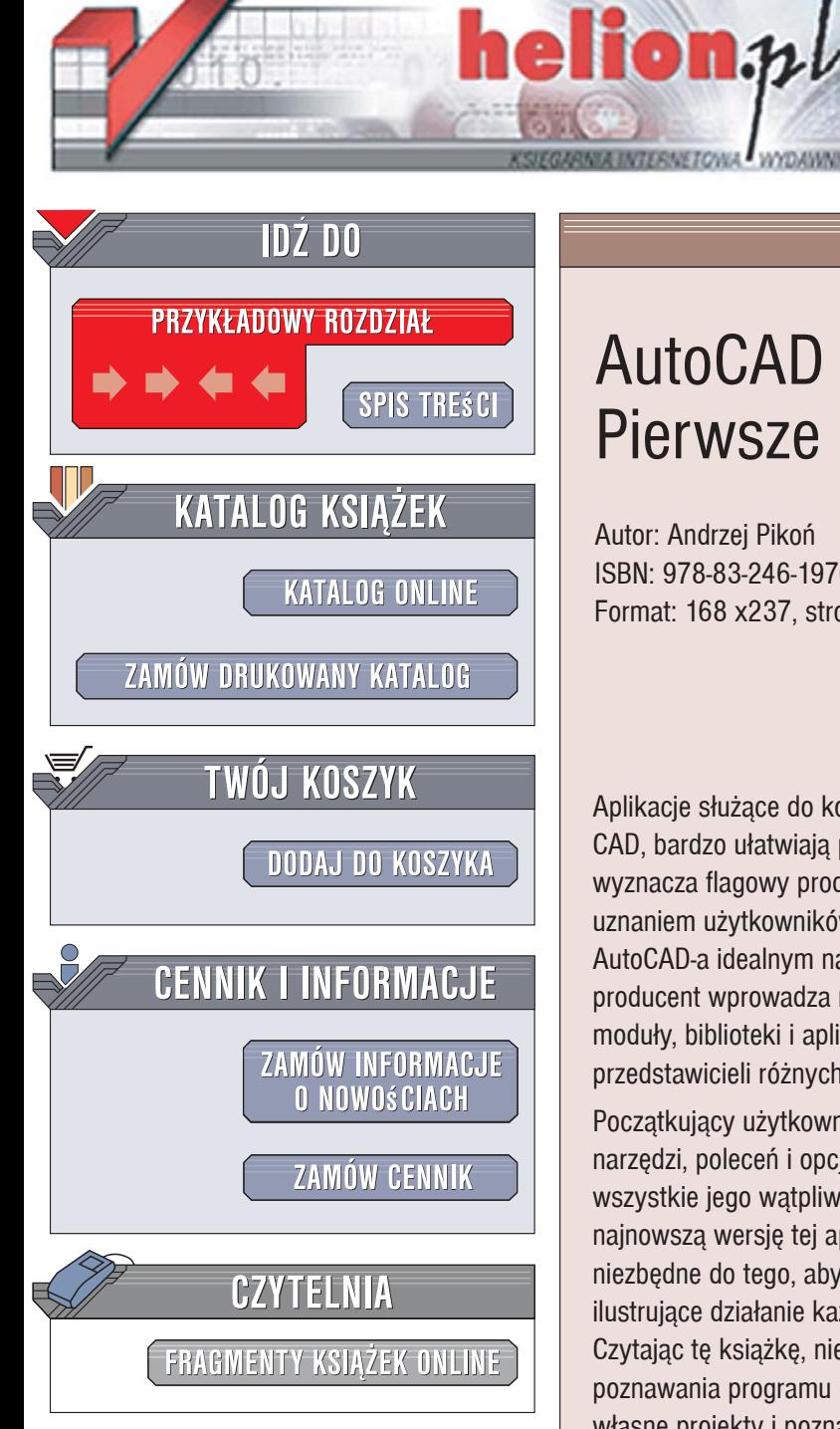

Wydawnictwo Helion ul. Kościuszki 1c 44-100 Gliwice tel. 032 230 98 63 e-mail: helion@helion.pl

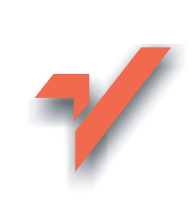

### AutoCAD 2008. Pierwsze kroki

Autor: Andrzej Pikoń ISBN: 978-83-246-1976-4 Format: 168 x237, stron: 268

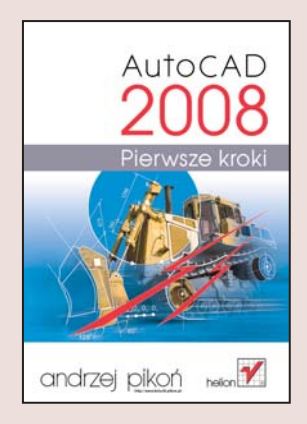

Aplikacje służace do komputerowego wspomagania projektowania, oznaczane skrótem CAD, bardzo ułatwiają pracę projektantów. Na tym rynku od wielu lat standardy wyznacza flagowy produkt firmy Autodesk - program AutoCAD, zasłużenie cieszący się uznaniem użytkowników. Połaczenie poteżnych możliwości z łatwościa obsługi czyni AutoCAD-a idealnym narzędziem dla projektanta. W każdej nowej wersji programu producent wprowadza nowe funkcje oraz udoskonala od dawna istniejące. Dodatkowe moduły, biblioteki i aplikacje sprawiają, że AutoCAD może być wykorzystywany przez przedstawicieli różnych branż.

Początkujący użytkownik AutoCAD-a może poczuć się przytłoczony ogromną liczbą narzędzi, poleceń i opcji. Jednak dzięki książce "AutoCAD 2008. Pierwsze kroki" wszystkie jego wątpliwości zostaną rozwiane. Doskonały podręcznik przedstawiający najnowsza wersje tej aplikacji sprawi, że szybko poznasz podstawowe zagadnienia niezbedne do tego, aby rozpoczać prace z AutoCAD-em. Przystepny jezyk i rysunki ilustrujące działanie każdego omawianego narzędzia ułatwią Ci przyswojenie materiału. Czytając tę książkę, nie będziesz wgłębiać się w szczegóły, które na tym etapie poznawania programu nie będą Ci potrzebne, lecz natychmiast zaczniesz tworzyć własne projekty i poznawać możliwości AutoCAD-a.

- Tworzenie nowego rysunku
- Podstawowe obiekty
- · Układy współrzednych
- · Sposoby ogladania rysunku
- Korzystanie z systemu pomocy
- · Modyfikowanie obiektów
- Cofanie nieudanych operacji
- · Narzędzia do rysowania precyzyjnego
- Kreskowanie
- · Wymiarowanie obiektów
- · Malarz formatów i menedżer właściwości

○ えん 上

- Korzystanie z warstw i bloków
- · Drukowanie projektów

Przekonaj się sam, dlaczego książki z cyklu "AutoCAD. Pierwsze kroki" są standardem w procesie nauki projektowania z wykorzystaniem AutoCAD-a

## Spis treści

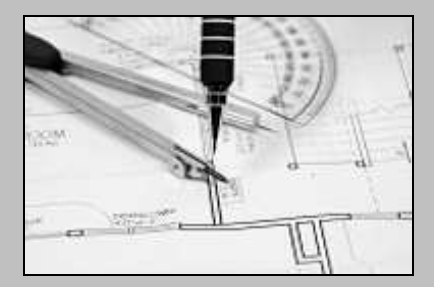

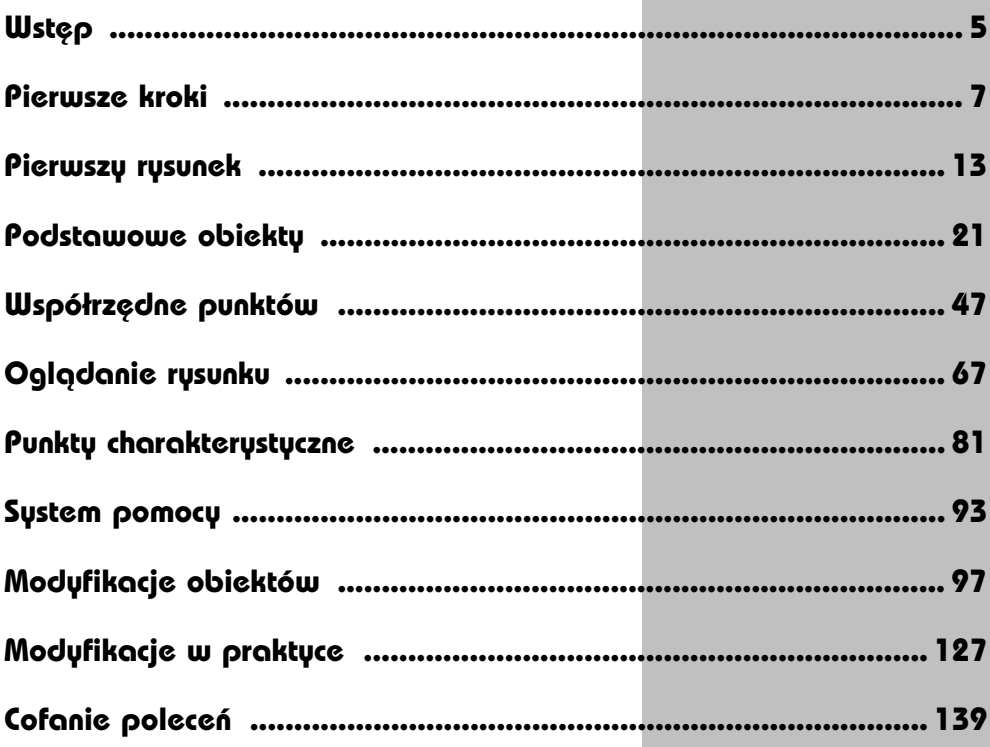

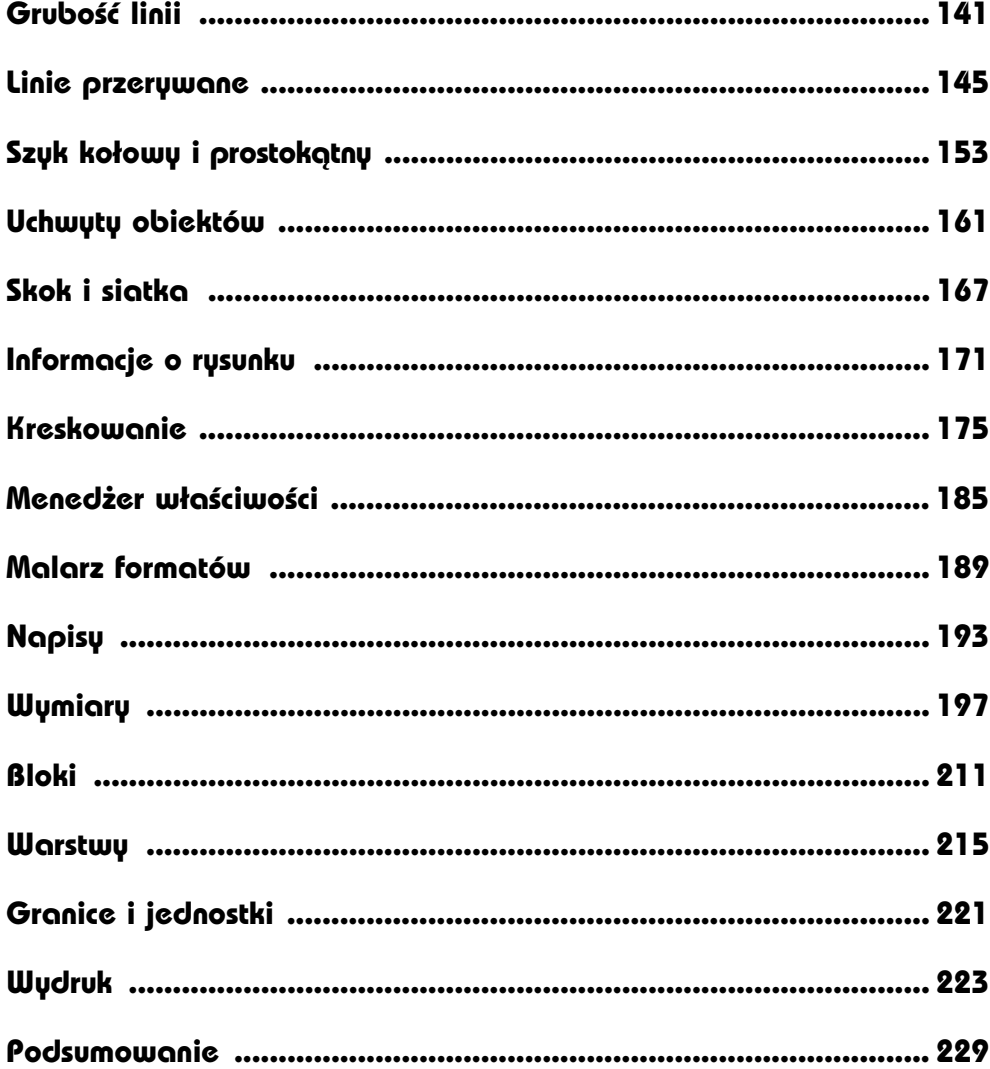

# **Wymiary**

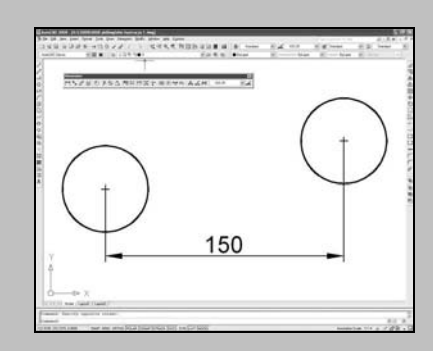

AUTOCAD UMOŻLIWIA WYKONANIE półautomatycznego wymiarowania elementów rysunku. Użytkownik wskazuje dwa punkty albo obiekt przeznaczony do wymiarowania, a AutoCAD odczytuje z rysunku wymiarowana odległość i automatycznie umieszcza wymiar na rysunku.

Na początku pracy warto umieścić na ekranie pasek narzędzi zawierający narzędzia służącymi do wymiarowania. Osiagniesz to klikając prawym przyciskiem myszki w obszarze dowolnego paska narzędzi i włączając prze $łacznik$  **Dimension**.

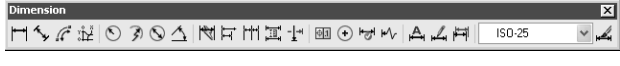

*Pasek narzędzi Dimension s%u&'cych do wymiarowania rysunku*

W celu wykonania przykładów zawartych w tym rozdziale utwórz nowy rysunek w oparciu o szablon ACADISO.DWT i na samym początku wykonaj polecenie ZOOM 10x. Jeżeli tego nie wykonasz, to wielkości napisów wymiarowych na rysunku będą bardzo małe.

Do dyspozycji użytkownika jest kilka rodzajów wymiarów: liniowe (pionowe, poziome i dopasowane), katowe, łańcuchy wymiarowe, wymiary średnic i promieni.

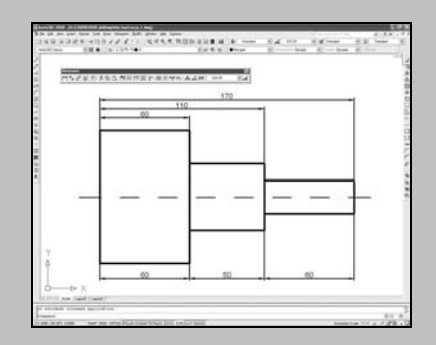

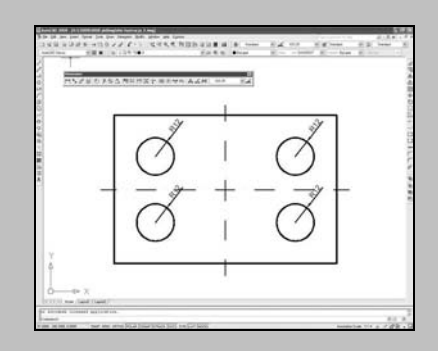

#### **Wymiary liniowe**

Wymiary liniowe służą do wymiarowania odcinków prostych. W zależności od orientacji wymiaru można wyróżnić następujące ich typy: pionowy, poziomy, dopasowany, obrócony. Zasady tworzenia każdego z nich są identyczne. Narysowane wymiary różnią się orientacją.

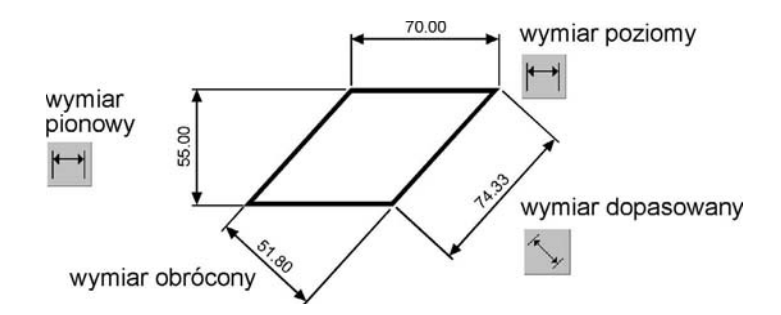

*Narz#dzia przeznaczone do tworzenia wymiarów liniowych*

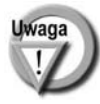

Aby wyświetlić na ekranie pasek narzędzi wymiarowania kliknij prawym przyciskiem myszy dowolny pasek narzędzi i włącz przełącznik Dimension.

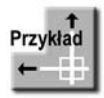

Narysuj trójkąt prostokątny o bokach: 30, 40, 50, a następnie zwymiaruj jego wszystkie boki.

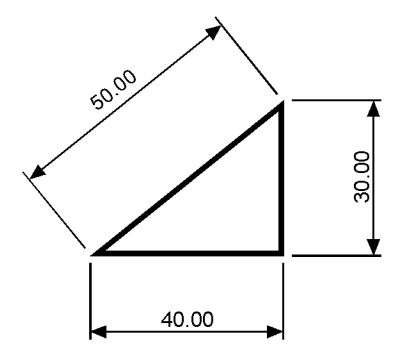

Rozpocznij od wymiaru poziomego.

*Command:* 

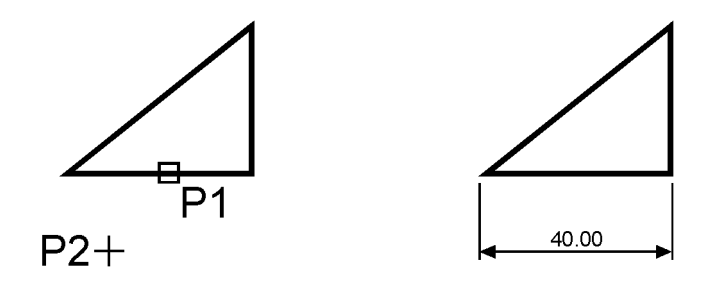

*Specify first extension line origin or <select object>:* **naci9nij prawy przycisk myszy** *Select object to dimension:* **P1** *Specify dimension line location or[Mtext/Text/Angle/Horizontal/Vertical/Rotated]:* **P2**

Następnie narysuj wymiar pionowy.

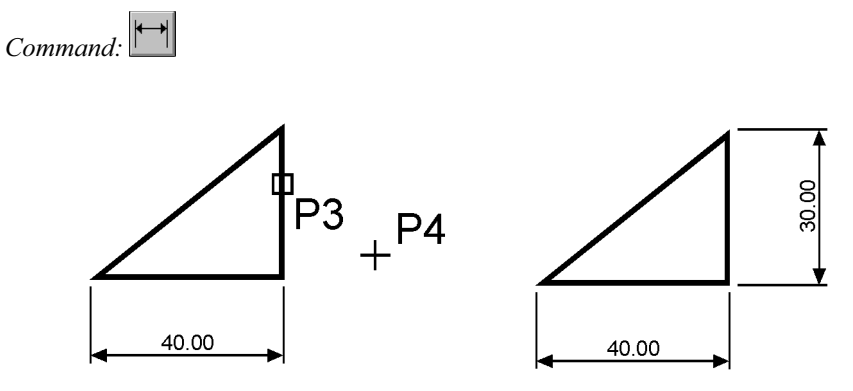

*Specify first extension line origin or <select object>:* **naci9nij prawy przycisk myszy** *Select object to dimension:* **P3** *Specify dimension line location or[Mtext/Text/Angle/Horizontal/Vertical/Rotated]:* **P4**

Narysuj wymiar dopasowany.

*Command:* 

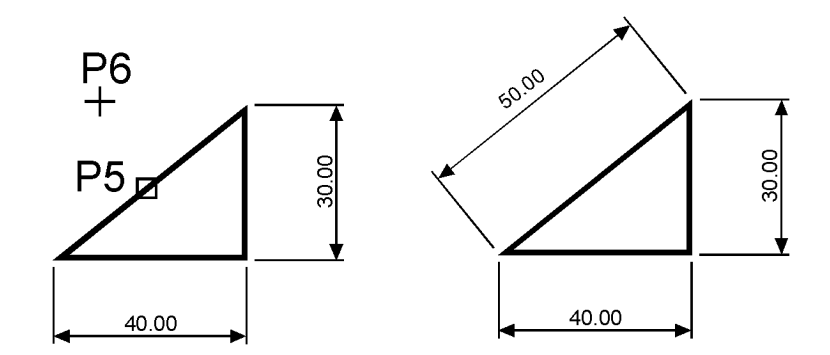

*Specify first extension line origin or <select object>:* **naci9nij prawy przycisk myszy** *Select object to dimension:* **P5** *Specify dimension line location or [Mtext/Text/Angle]:* **P6**

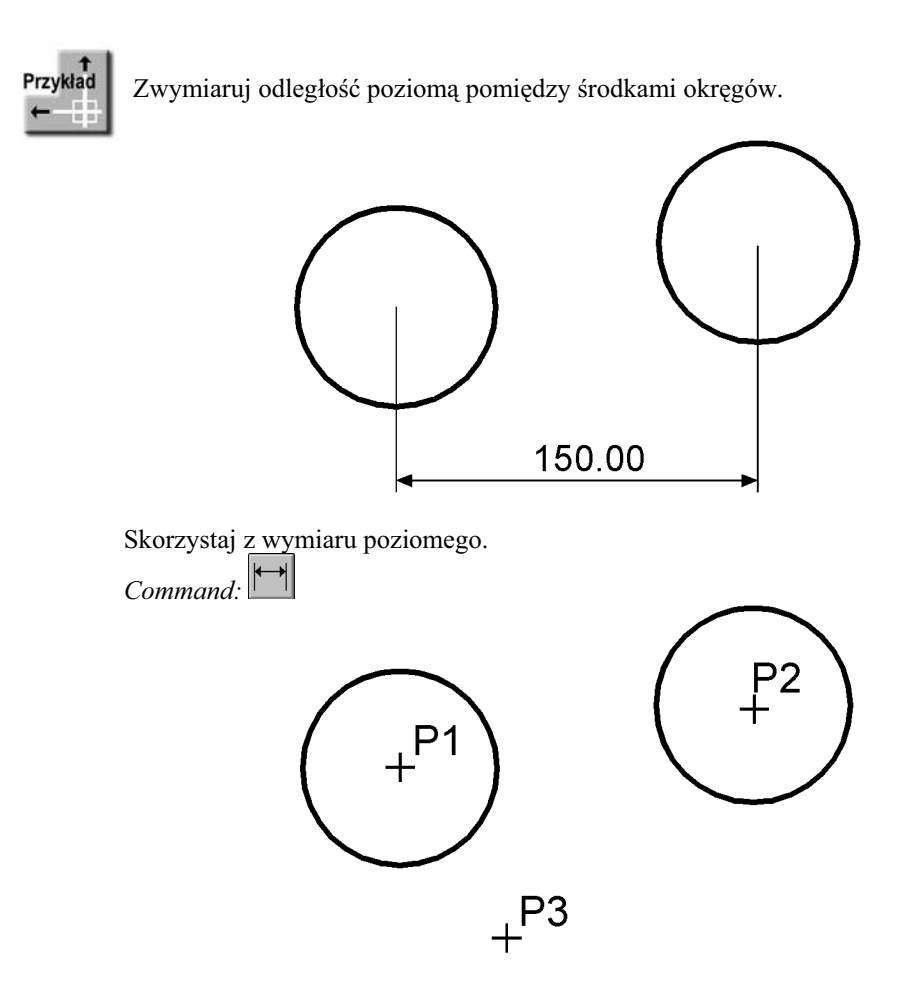

*Specify first extension line origin or <select object>:* **P1** *Specify second extension line origin:* **P2** *Specify dimension line location or [Mtext/Text/Angle/Horizontal/Vertical/Rotated]:* **P3**

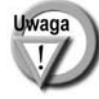

Zwróć uwagę, że tym przykładzie wskazałeś na ekranie punkty, pomiędzy którymi został umieszczony wymiar. Natomiast w przykładzie poprzednim nie wskazywałeś punktów tylko obiekt, który automatycznie wyznaczał punkty wymiarowe.

#### **-a%cuchy wymiarowe**

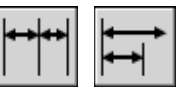

W praktyce często będziesz używał łańcuchów wymiarowych. AutoCAD umożliwia łatwe rysowanie dwóch ich rodzajów: bazowych i szeregowych.

Tworzenie łańcucha rozpoczynasz od narysowania jednego wymiaru liniowego, który wyznacza bazę dla łańcucha bazowego lub początek łańcucha szeregowego. Następnie rysujesz dalsze jego elementy.

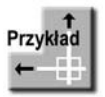

Zwymiaruj element za pomocą łańcucha bazowego i szeregowego.

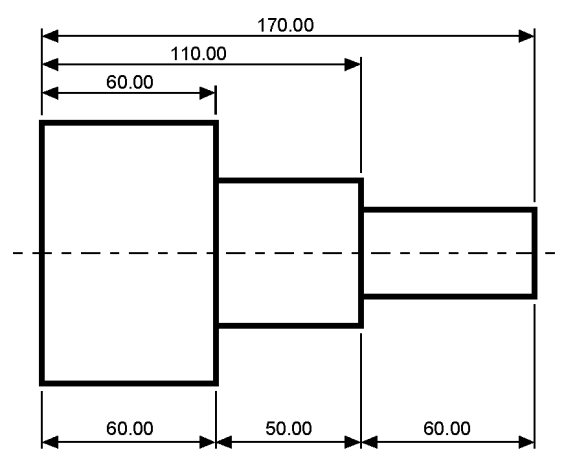

*Bazowy (na górze) i szeregowy (na dole) łańcuch wymiarowy* 

Rozpocznij od narysowania wymiaru poziomego.

*Command:*

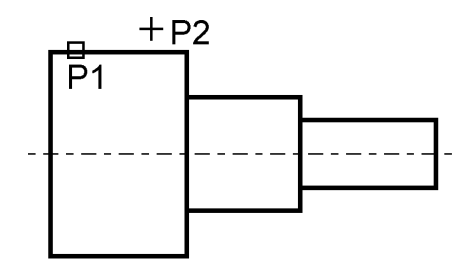

*Specify first extension line origin or <select object>:* **ENTER** *Select object to dimension:* **P1** (upewnij się, że wskazałeś odcinek bliżej lewego końca) *Specify dimension line location or[Mtext/Text/Angle/Horizontal/Vertical/Rotated]:* **P2**

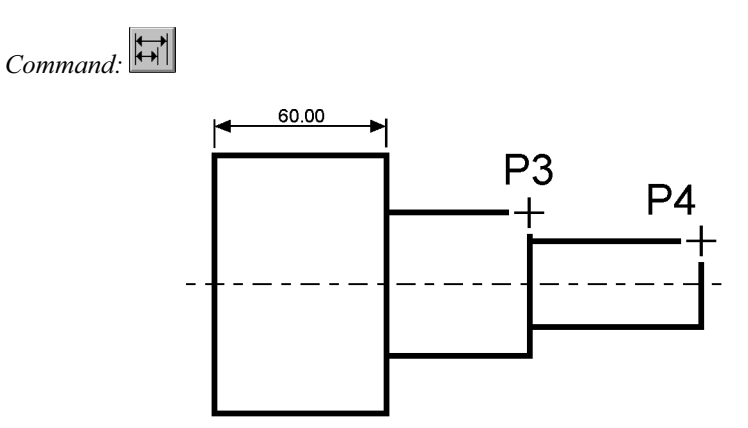

Następnie narysuj łańcuch bazowy.

*Specify a second extension line origin or [Undo/Select] <Select>:* **P3** *Specify a second extension line origin or [Undo/Select] <Select>:* **P4** *Specify a second extension line origin or [Undo/Select] <Select>:* **ENTER** *Select base dimension:* **ENTER**

Rysowanie łańcucha szeregowego rozpocznij od narysowania wymiaru poziomego.

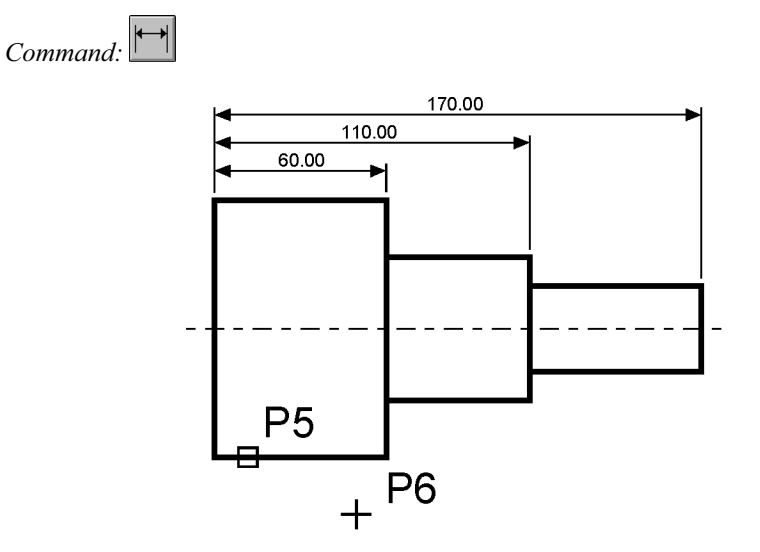

*Specify first extension line origin or <select object>:* **naci9nij prawy przycisk myszy** *Select object to dimension:* **P5** (upewnij się, że wskazałeś odcinek bliżej lewego końca) *Specify dimension line location or[Mtext/Text/Angle/Horizontal/Vertical/Rotated]:* **P6**

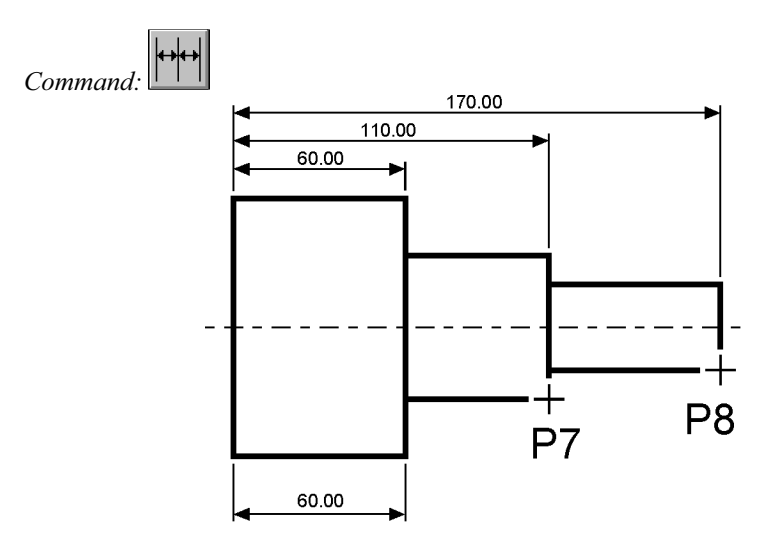

Narysuj szeregowy łańcuch wymiarowy.

**Jwaga** 

*Specify a second extension line origin or [Undo/Select] <Select>:* **P7** *Specify a second extension line origin or [Undo/Select] <Select>:* **P8** *Specify a second extension line origin or [Undo/Select] <Select>:* **ENTER** *Select continued dimension:* **ENTER**

Podczas tworzenia wymiaru poziomego wybierałeś element jeszcze przed rozpoczęciem rysowania łańcucha. Miejsce wyboru tego elementu jest istotne — jego bliższy koniec wyznacza linię bazową oraz linię początkową łańcucha wymiarowego.

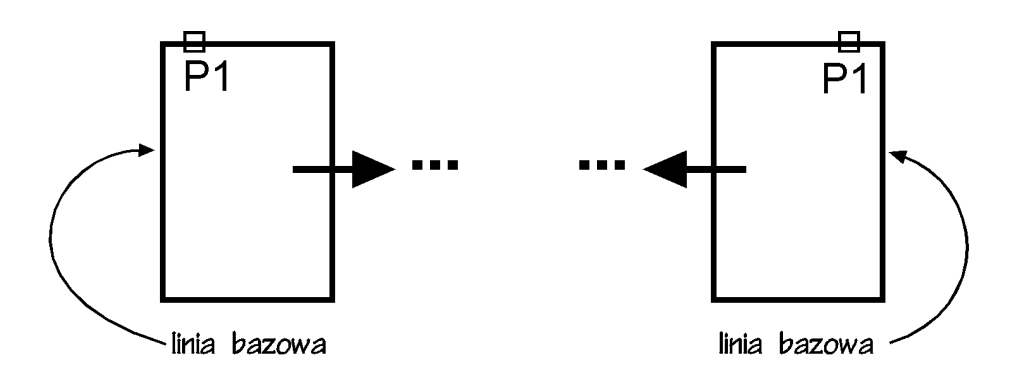

Jeżeli łańcuch wymiarowy będzie rozbudowywany w prawo, wskazać trzeba odcinek z lewej strony. Jeżeli natomiast będzie on rozbudowywany w lewo, trzeba wskazać odcinek z prawej strony.

#### **Wymiarowanie !rednic i promieni**

AutoCAD oferuje narzędzia służące do wymiarowania promienia oraz średnicy okręgów i łuków. Umożliwiają one również zaznaczenie środka okręgu i łuku. Wyróżniamy trzy rodzaje wymiarów promieniowych, są to: średnica, promień, znacznik środka.

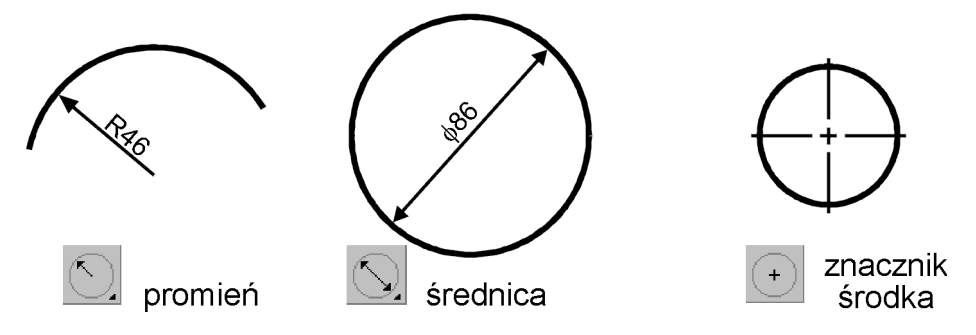

*Narz#dzia przeznaczone do wymiarowania Erednic i promieni*

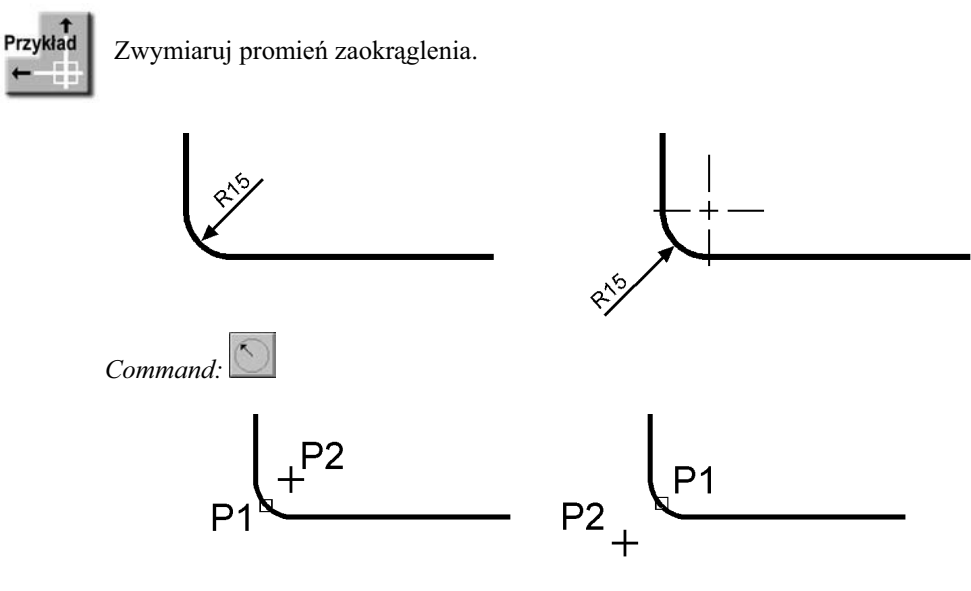

*Select arc or circle:* **P1** *Dimension text = 15 Specify dimension line location or [Mtext/Text/Angle]:* **P2**

#### **Wymiarowanie k\$tów**

Za pomocą tej funkcji wymiarujemy kąt, który może być wyznaczony przez dwa odcinki, łuk lub trzy punkty.

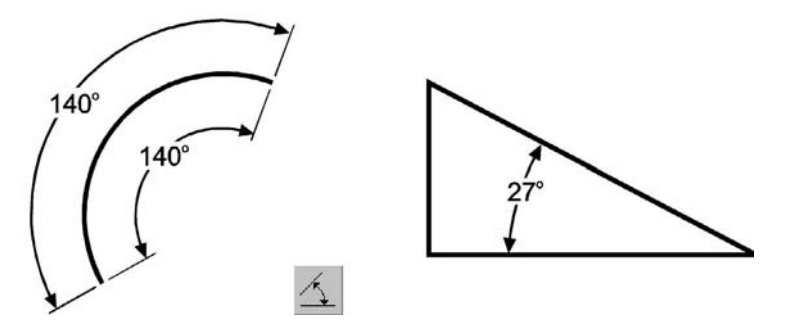

*Narz#dzie przeznaczone do wymiarowania k'tów*

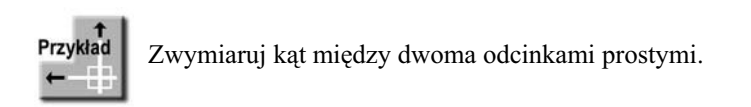

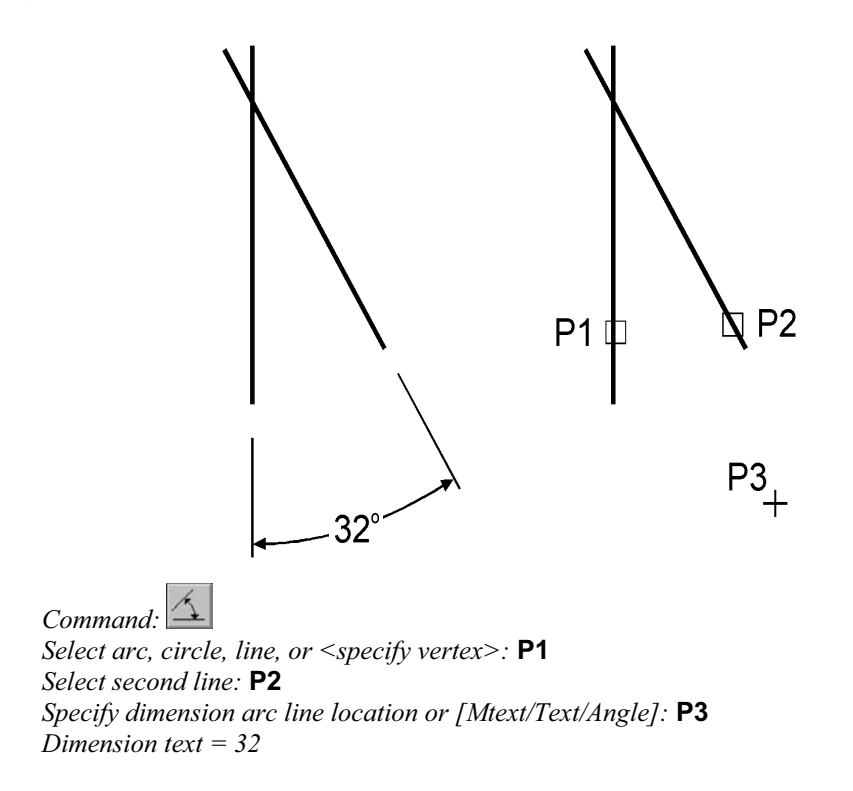

#### **Szybkie wymiarowanie**

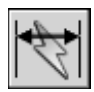

W AutoCAD-zie istnieje możliwość dokonania szybkiego zwymiarowania kilku obiektów "za jednym zamachem". Kliknij ikonę szybkiego wymiarowania **W** w pasku narzędzi Dimension lub wybierz z menu **[Dimension] [Quick Dimension]**. Polecenie to znakomicie nadaje się do szybkiego tworzenia łańcuchów wymiarowych. Umożliwia również edycję utworzonych za jego pomocą wymiarów.

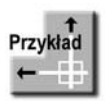

Za pomocą funkcji szybkiego wymiarowania narysuj bazowy łańcuch wymiarowy.

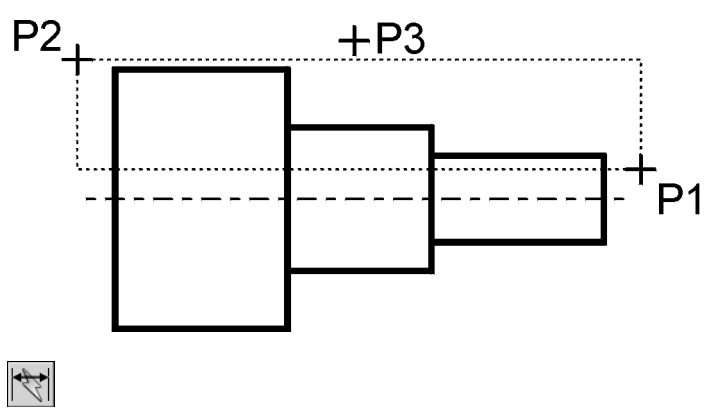

*Select geometry to dimension:* **P1**

*Specify opposite corner:* **P2**

*Command:* 

*Select geometry to dimension:* **naciśnij prawy przycisk myszy** 

*Specify dimension line position, or [Continuous/Staggered/Baseline/Ordinate/Radius/ Diameter/datumPoint/Editt/seTings] <Continuous>:***b** *Specify dimension line position, or [Continuous/Staggered/Baseline/Ordinate/Radius/*

*Diameter/datumPoint/Editt/seTings] <Baseline>:* **P3**

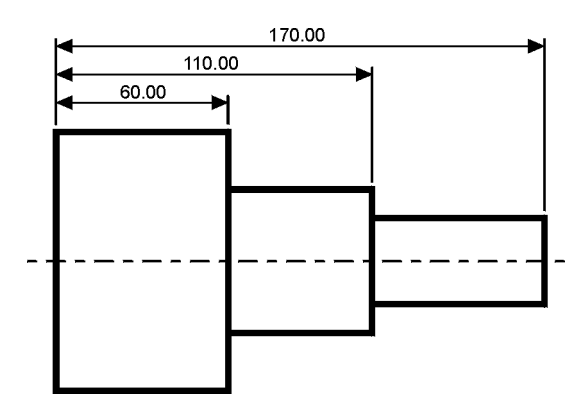

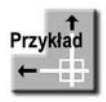

Za pomocą funkcji szybkiego wymiarowania narysuj łańcuch wymiarowy — taki jak na rysunku.

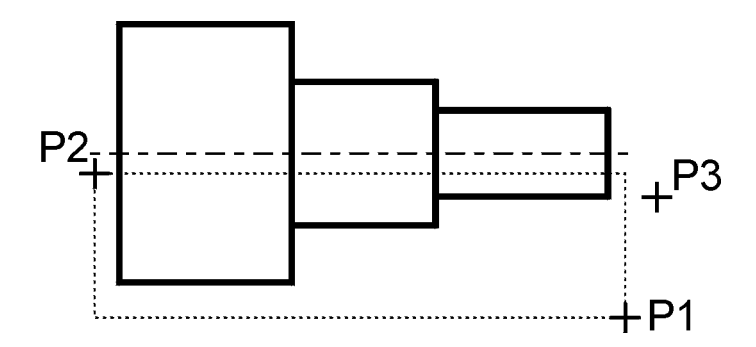

*Command: Select geometry to dimension:* **P1** *Specify opposite corner:* **P2** *Select geometry to dimension:* **naci9nij prawy przycisk myszy** *Specify dimension line position, or [Continuous/Staggered/Baseline/Ordinate/Radius/ Diameter/datumPoint/Editt/seTings] <Staggered>:***s** *Specify dimension line position, or [Continuous/Staggered/Baseline/Ordinate/Radius/ Diameter/datumPoint/Editt/seTings] <Staggered>:* **P3**

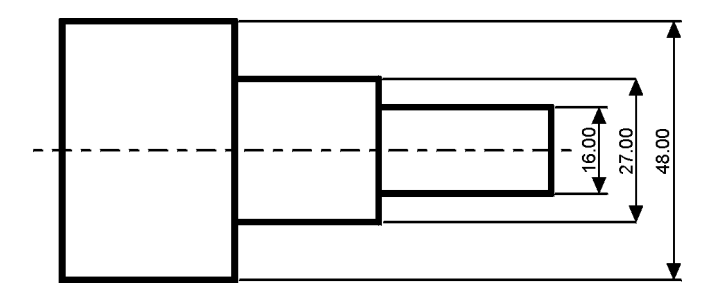

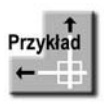

Za pomocą funkcji szybkiego wymiarowania zwymiaruj promienie czterech okręgów.

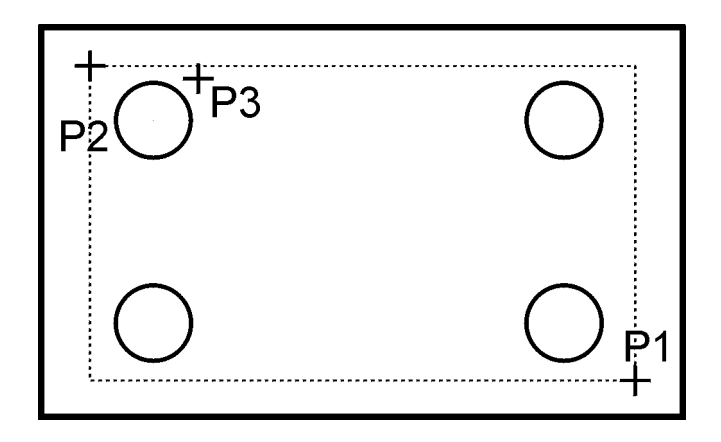

*Command:* 

*Select geometry to dimension:* **P1** *Specify opposite corner:* **P2** *Select geometry to dimension:* **naci9nij prawy przycisk myszy** *Specify dimension line position, or [Continuous/Staggered/Baseline/Ordinate/Radius/ Diameter/datumPoint/Edit/seTings] <Staggered>:***r** *Specify dimension line position, or [Continuous/Staggered/Baseline/Ordinate/Radius/ Diameter/datumPoint/Editt/seTings] <Radius>:* **P3**

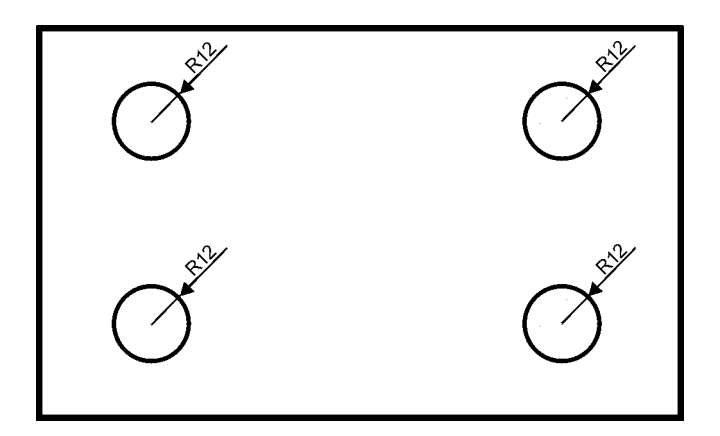

#### **Wielkość wymiarów**

Istnieje możliwość zmiany wielkości rysowanych wymiarów. Wpisz z klawiatury **DIMSCALE**. W odpowiedzi na "*Enter new value for DIMSCALE* <1.0>:" podaj współczynnik skali dla nowo-rysowanych wymiarów. Zmiana współczynnika nie będzie dotyczyła wymiarów, które już znajdują się na rysunku.

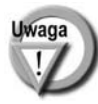

Jeśli chcesz zmienić wielkości wymiarów znajdujących się na rysunku w taki sposób, żeby odzwierciedlały bieżący współczynnik skali wymiarów (określony za pomocą polecenia DIMSCALE), kliknij ikonę  $\left| \right|$  (Dimension Update) w pasku narzędzi Dimension i w odpowiedzi na komunikat "Select objects:" wskaż na rysunku wymiary, których współczynnik skali ma zostać zaktualizowany.

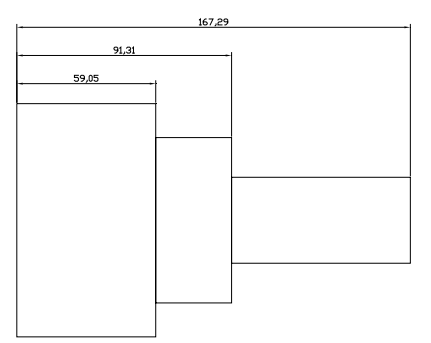

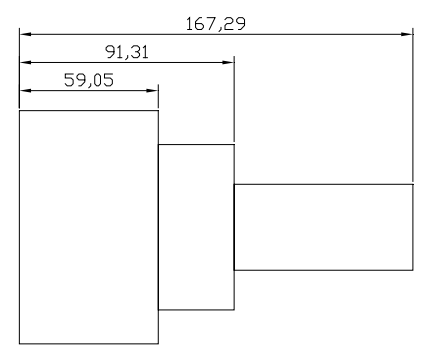

*Przed zmianą współczynnika skali wymiarów*

*Po zmianie współczynnika skali wymiarów*

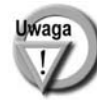

W celu modyfikacji wielkości, wyglądu i innych parametrów wymiarów posługujemy się stylami wymiarowymi (polecenie DIMSTYLE). Jego omówienie przekracza zakres niniejszej książki.

#### **Uchwyty wymiarów**

Po wskazaniu wymiaru kursorem pojawiają się uchwyty. Za ich pomocą można zmienić położenie punktów wymiarowych, napisu i linii wymiarowej. Czynności te ilustruje poniższy rysunek.

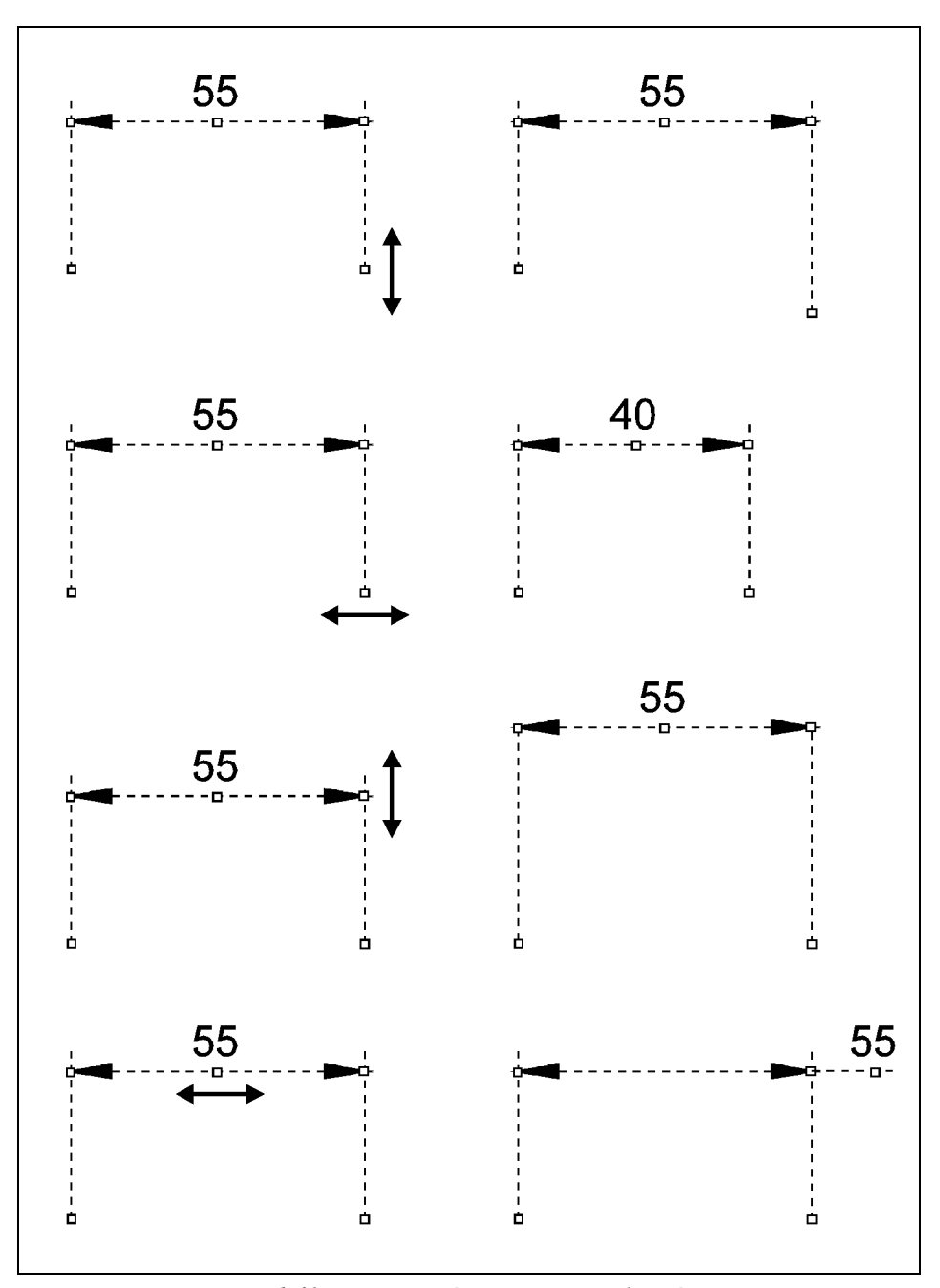

*Modyfikacja wymiarów za pomoc' uchwytów*